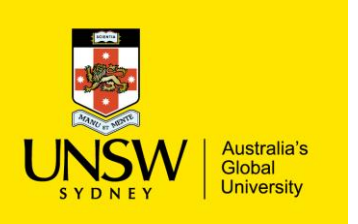

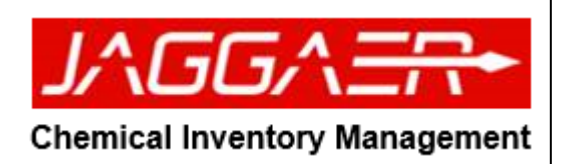

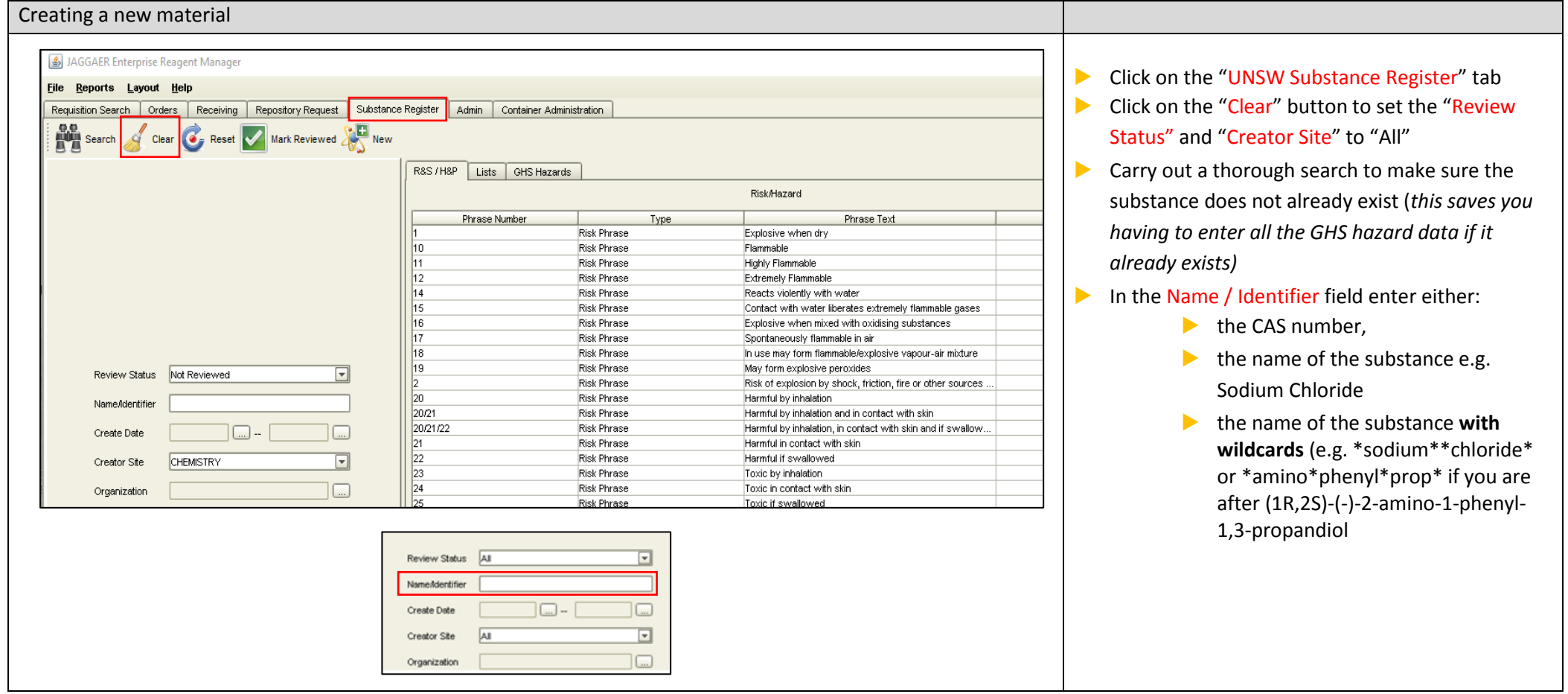

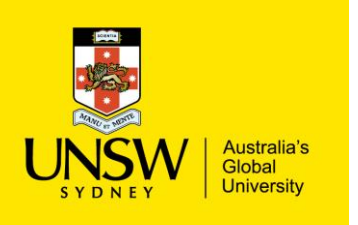

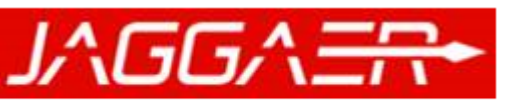

**Chemical Inventory Management** 

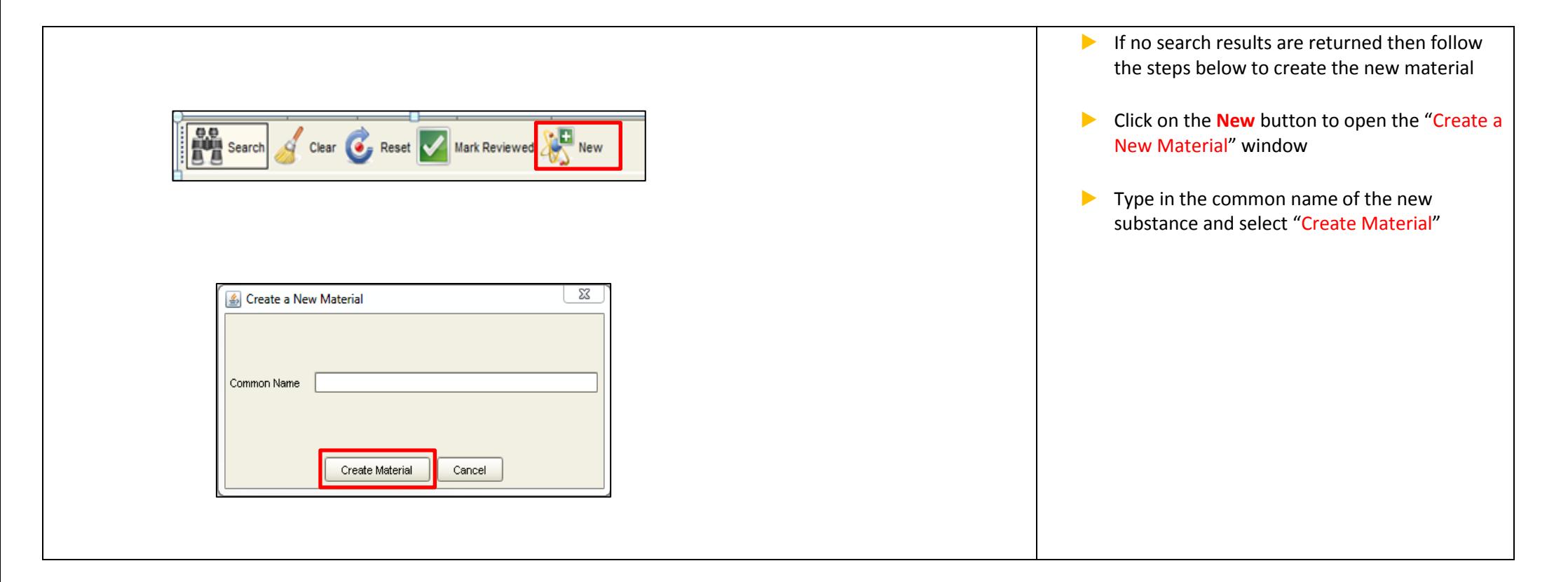

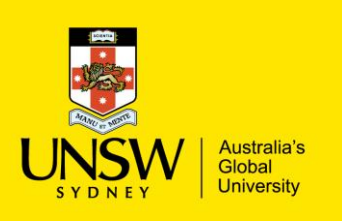

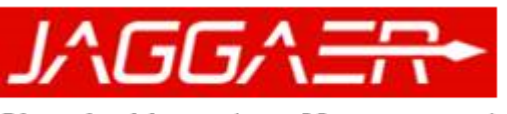

#### **Chemical Inventory Management**

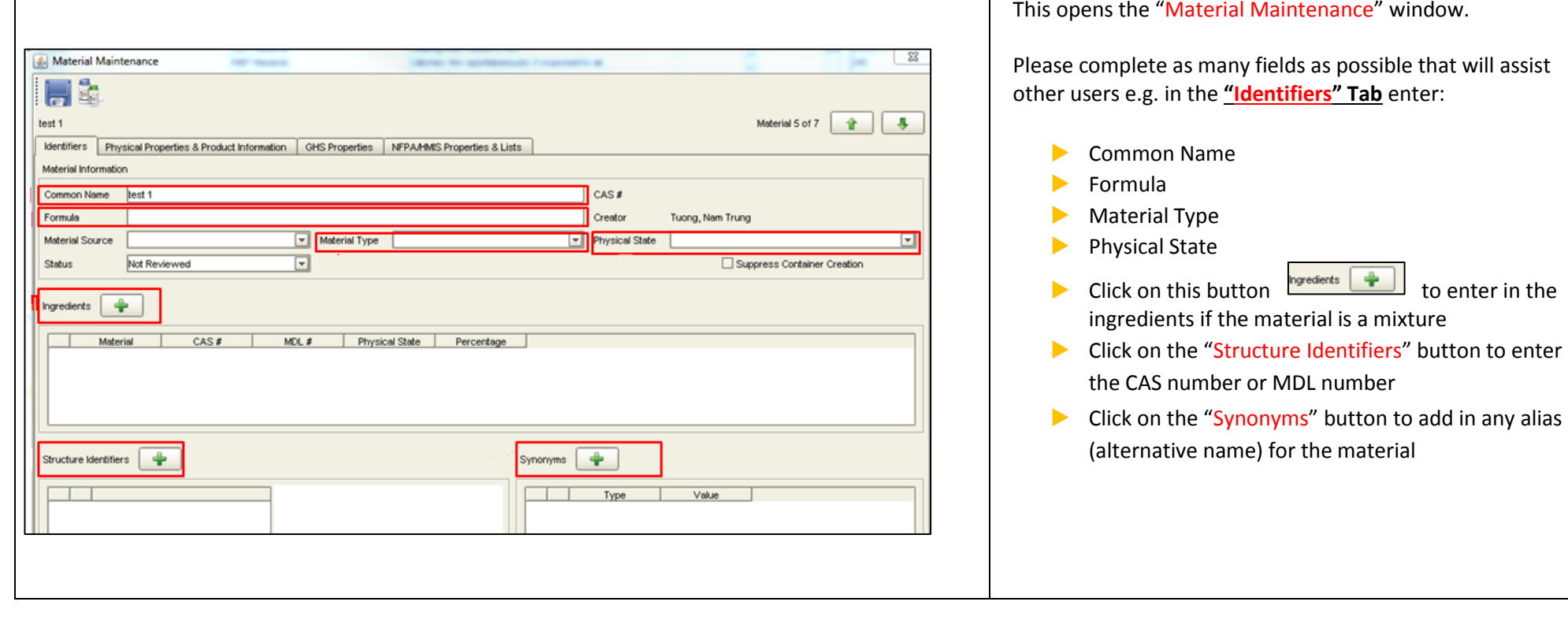

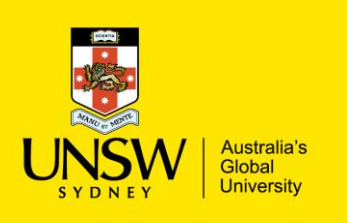

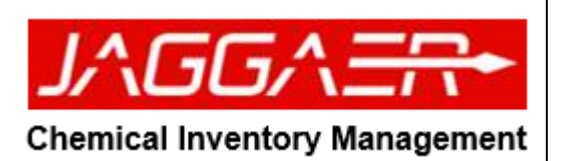

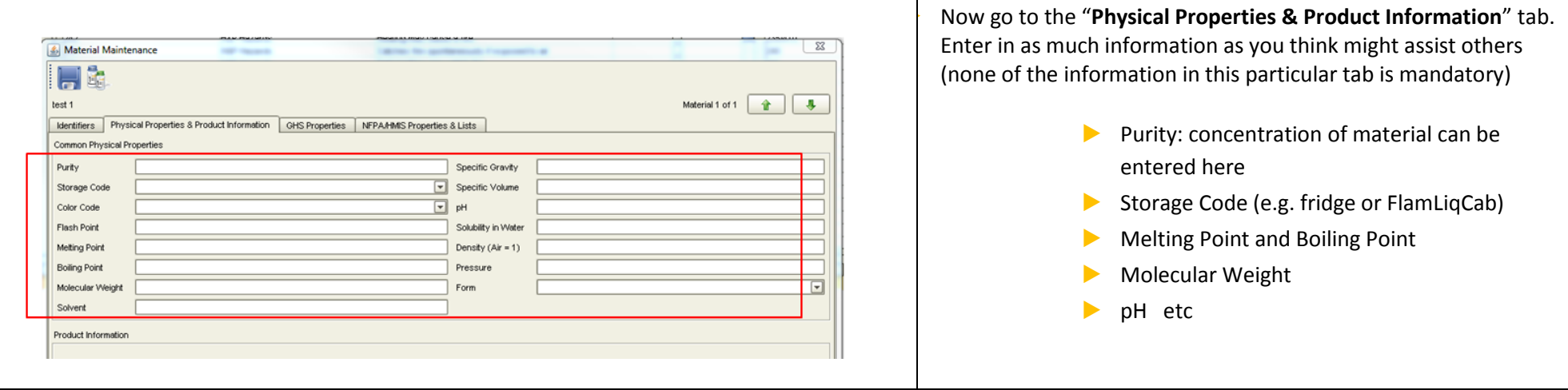

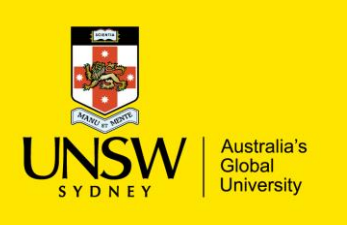

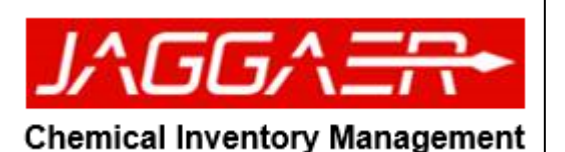

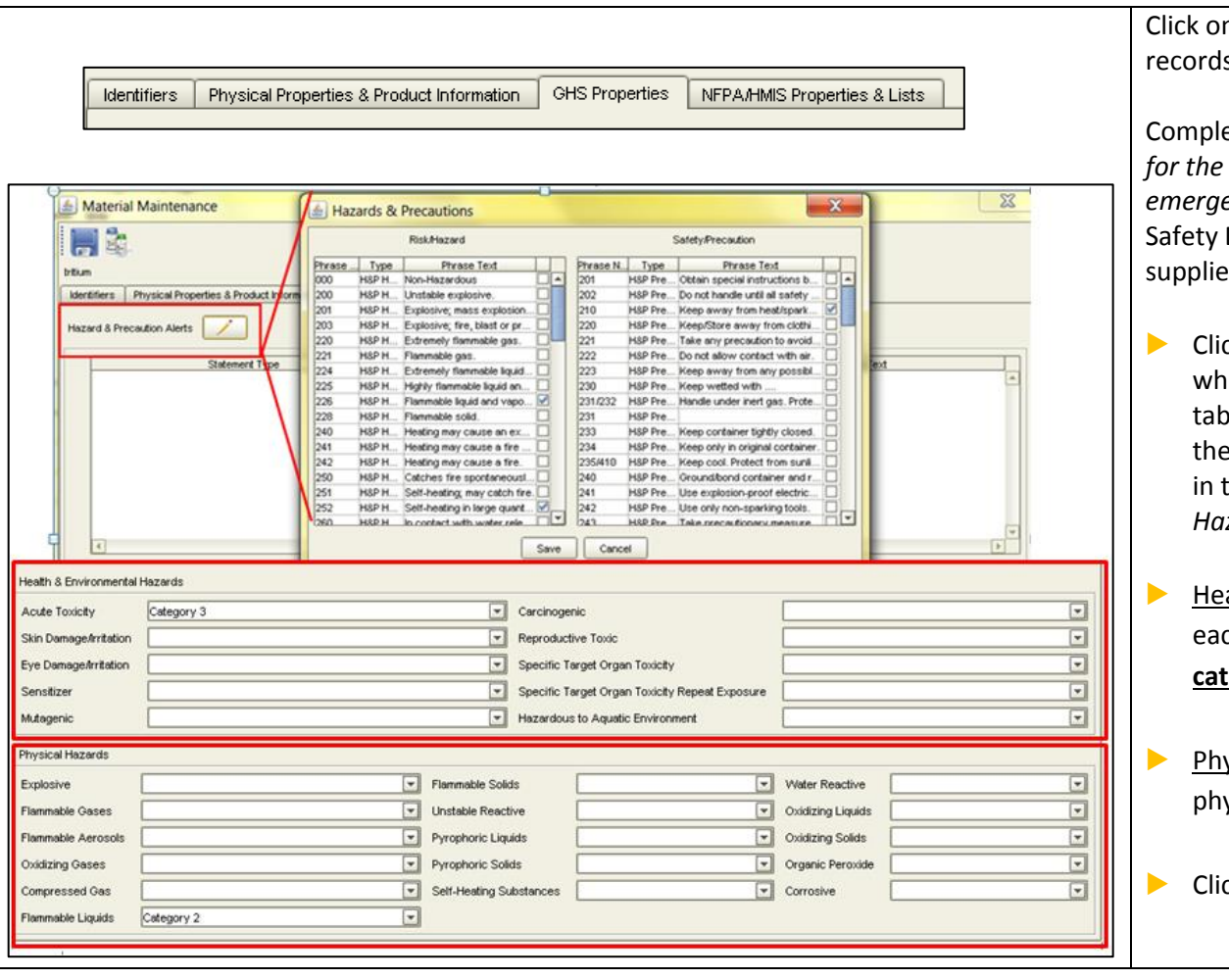

n the GHS Properties tab. (VERY IMPORTANT). This s all the Hazard and Safety data.

ete ALL fields. *This information determines the pictograms safety label PLUS enables accurate reporting for the emergency services*. You MUST use the information from the Data Sheet to complete this section (Use either the er's SDS or one downloaded from Sigma-Aldrich)

- ck on the "Hazard and & Precaution Alerts" pencil icon hich opens the GHS Hazard and Precaution Statements ble. Tick the relevant hazard statements (as per the SDS) in left-hand table and tick the relevant safety precautions the right-hand table). If the Substance is classified as Non-*Hazardous, choose the '000 Non-Hazardous statement'*
- alth & Environment Hazards: Click on the down arrow for ch of the relevant Hazard Classes and choose the correct **category** (as stated on the SDS)
- ysical Hazards: Select the correct category for each vsical hazard class where relevant to the material
- 

 $\mathsf{R}$  the  $\|\cdot\|_{\mathsf{Save}}$  button to create the material

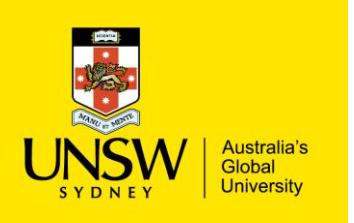

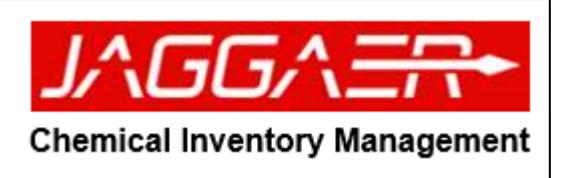